# EasyScan Portable Document & Image Scanner

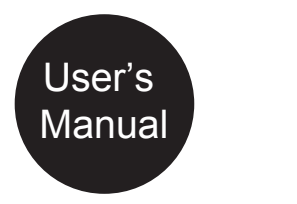

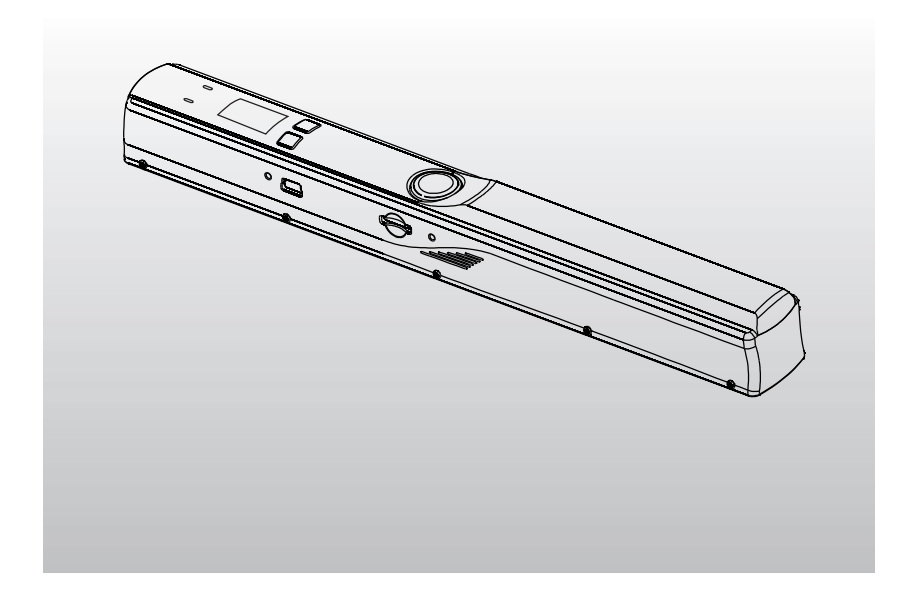

# **Table of Contents**

**EN**

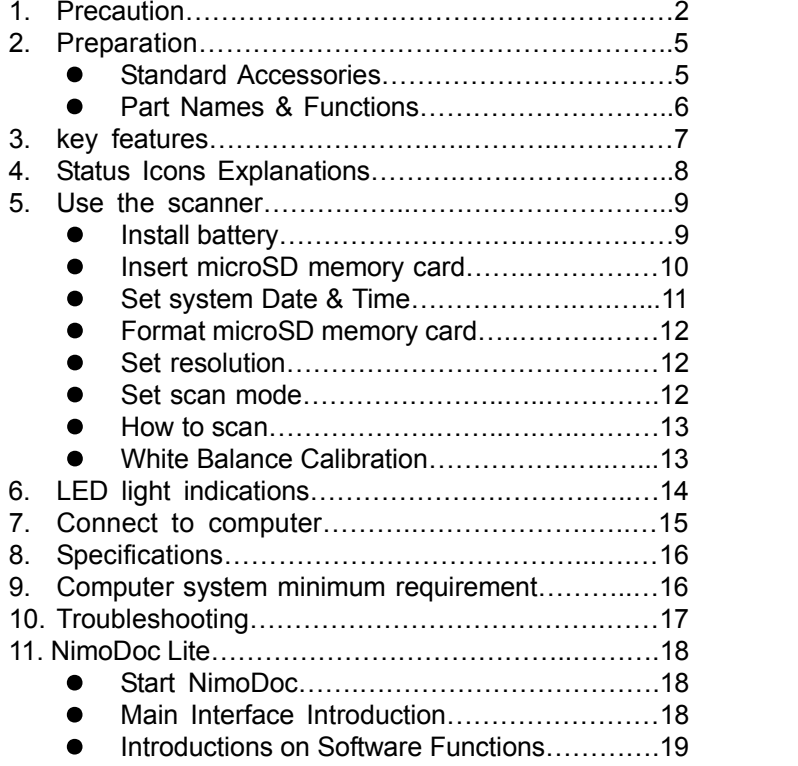

#### **Welcome**

Thank you for purchasing a Portable Scanner. Please take a moment to read through this manual. Its contents will help you to get the best use of the smart scanner.

## **1. Precaution**

Before using Portable Scanner, please ensure that you read and understand the safety precautions described below. Always ensure that the Portable Scanner is operated correctly. Never operate Portable Scanner inside of an aircraft

- or anywhere else where operation of such devices is restricted. Improper use creates the risk of serious accident. Do not try to open the case of Portable Scanner or
- attempt to modify Portable Scanner in any way. High-voltage internal components create the risk of electric shock when exposed. Maintenance and repairs should be performed only by authorized
- Keep Portable Scanner away from water and other liquids. Do not use Portable Scanner with wet hands. Never use Portable Scanner in the rain or snow. Moisture creates the danger of fire and electric shock.<br>• Keep Portable Scanner and its accessories out of
- the reach of children and animals to prevent accidents or damage to the Portable Scanner.

If you notice smoke or a strange odor coming from Portable Scanner, turn the power off immediately. Take Portable Scanner to the nearest authorized service center for repair. Never attempt to repair Portable<br>Scanner on your own. **EN**

- Portable Scanner may become slightly warm during use. This does not indicate malfunction.
- If the exterior of Portable Scanner needs cleaning, wipe it with a soft, dry cloth.

### **FCC Notice**

• This equipment has been tested and found to comply with the limits for a Class B digital device, pursuant to Part 15 of the FCC Rules. These limits are designed to provide reasonable protection against harmful interference in a residential installation.

## **CAUTION**

To comply with the limits for a Class B digital device, pursuant to Part 15 of the FCC Rules, this device, when needed, must only be connected to computer equipment certified to comply with the Class B limits.

# **2. Preparation Standard accessories**  $\odot$ Portable scanner Quick Guide CD றி + ISE  $\sqrt{2}$ ď Carry bag **USB cable** Battery Calibration card Calibration card Cleaning cloth

# **Parts Names & Functions**

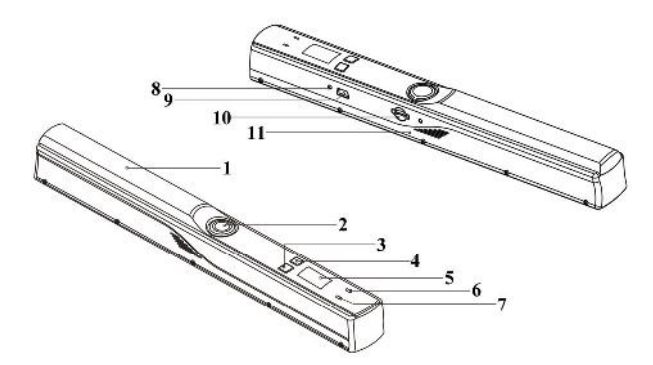

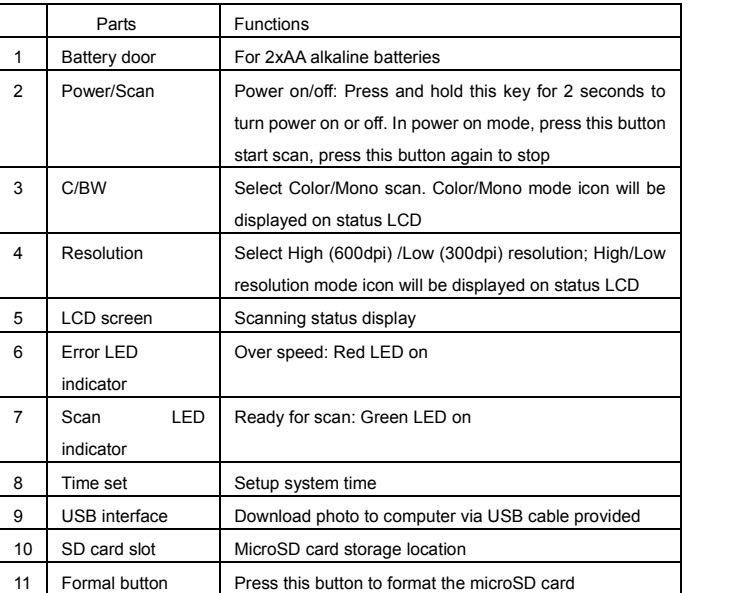

# **3. Key Features**

- Color/Monochrome (Mono) scan selection<br>● 600/300 dpi scan selection
- 600/300 dpi scan selection
- Direct save JPG file to microSD card<br>● Support microSD card up to 32GB
- Support microSD card up to 32GB
- Driver free to download for Windows XP SP2/Vista and Mac OS 10.4 or above (direct plug-in, driver installation not required)

# **4. Status Icons Explanations**

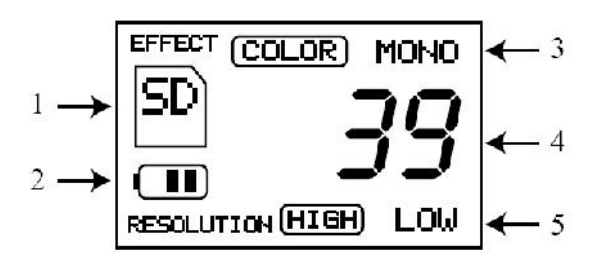

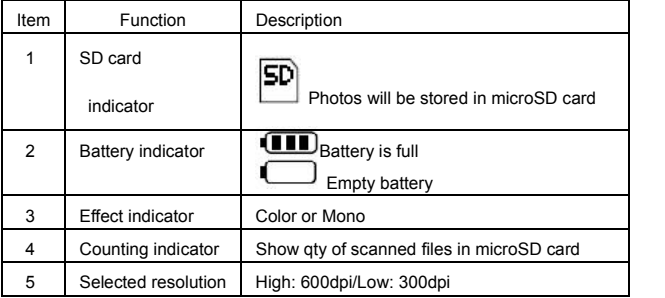

## **5. Use the scanner**

## **5.1 Install battery**

- 1). Open the battery door by sliding it outward.
- 2). Insert 2x AA batteries into the battery compartment according to the polarities shown in the compartment.
- 3). Turn on the scanner by pressing the [POWER]/Scan button for 2 seconds.

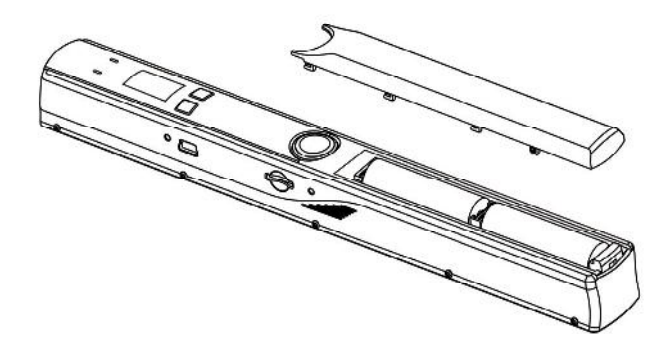

## **5.2 Insert a microSD memory card (not included)**

You must insert a microSD card (not supplied) to record and store your pictures.

Inserting the microSD memory card:

- 1) Turn off the scanner
- 2) Insert the microSD card into the microSD card slot; gently press in until card is latched.

Note: Do not force the card into the slot; forcing may damage scanner and the microSD memory card. Align microSD card position (as marked) and try again. The microSD memory card must be formatted before scanning.

See the following instruction.

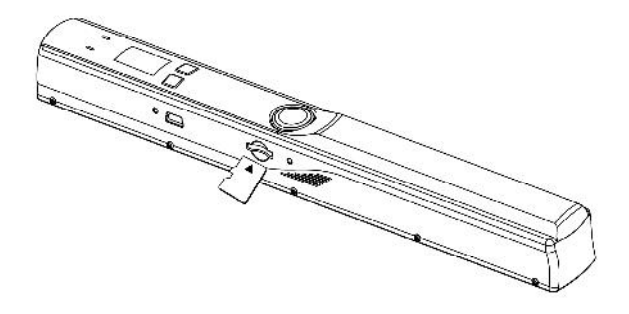

# **5.3 Set system Date & Time**

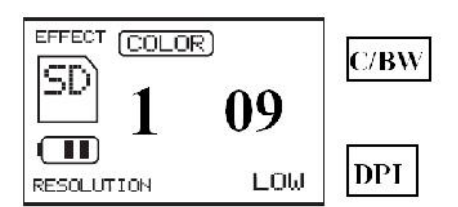

Press Time Set button with the tip of a ball pen, then the Date & Time setting interface shows.

| Sequence<br>No. | Meaning | How to set                                                                           |
|-----------------|---------|--------------------------------------------------------------------------------------|
|                 |         | 1<br>Press C/BW or DPI to select a target year                                       |
| 1               | Year    | to enter into Month setting.<br>$\overline{2}$<br>Then press                         |
|                 |         | 1.<br>Press C/BW or DPI to select a target month.                                    |
| $\overline{2}$  | Month   | to enter into Day setting<br>2.<br>Then press                                        |
|                 |         | 1.<br>Press C/BW or DPI to select the target day.                                    |
| 3               | Day     | to enter into Hour setting<br>2.<br>Then press                                       |
|                 |         | 1.<br>Press C/BW or DPI to select the target Hour.                                   |
| 4               | Hour    | to enter into Minute setting<br>2.<br>Then press                                     |
| 5               | Minute  | 1. Press C/BW or DPI to select the target Minute.<br>2. Then press Time Set to quit. |

11

## **5.4 Format microSD memory card**

1). Insert a new microSD card into the scanner, and then turn on the scanner.

2). Press the format button with the tip of a ball pen into format mode. "F" shows on the LCD.

3). Press the Power /Scan button to start formatting the microSD card.

4). SD card indicator will blink until format is complete.

#### **5.5 Set resolution**

Press the (OPI) button to select High/Low resolution. High/Low resolution icon will be displayed on status LCD.

### **5.6 Set scan mode**

 Press the (C/BW) button to select Color/Mono mode.

Color/Mono icon will be displayed on status LCD.

#### **5.7 How to scan**

- 1). Hold the document firmly by one hand.
- 2). Place the scanner on the start scanning position.

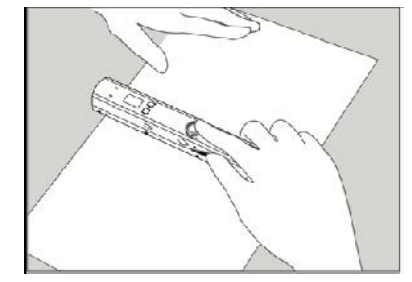

3). Hold the scanner tightly and press the scan button once.

4). Slide the scanner downward slowly and keep your hand stable to get the best quality picture.

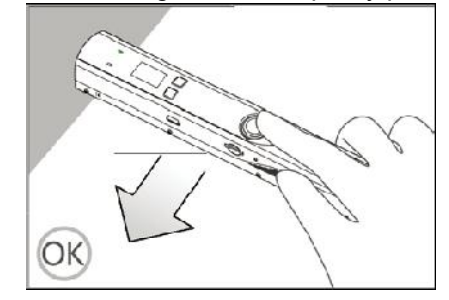

5). Press again to stop scanning.

#### **5.8 White Balance Calibration**

Please refer to the note on the white balance calibration paper that comes with the scanner!

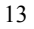

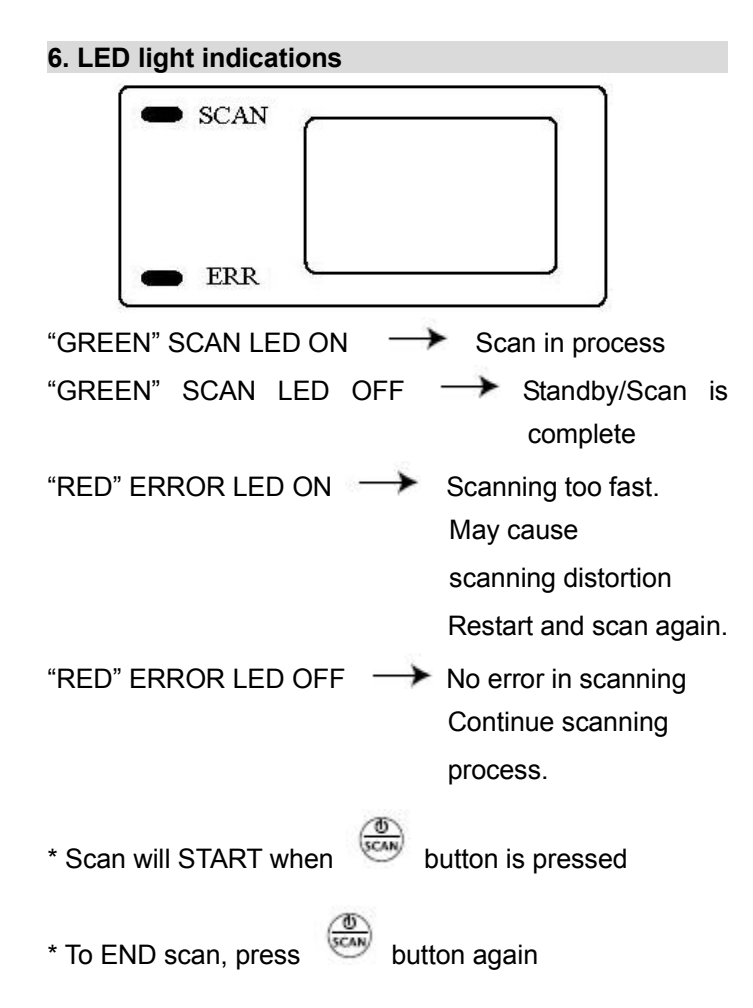

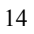

# **7. Connect to Computer**

You may also connect your scanner to your computer and view pictures on the computer monitor.

**EN**

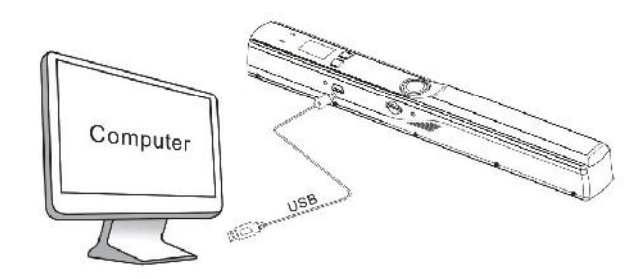

# **8. Specifications**

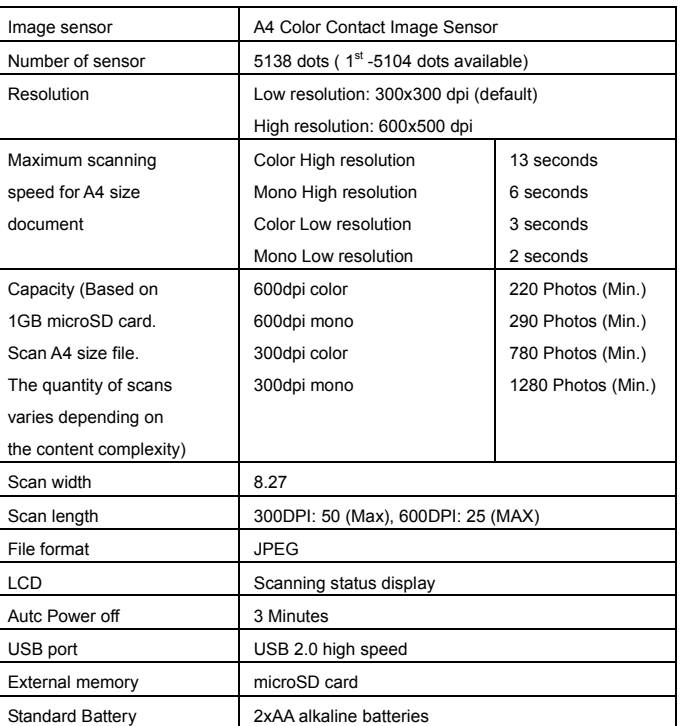

# **9. Computer system minimum requirement**

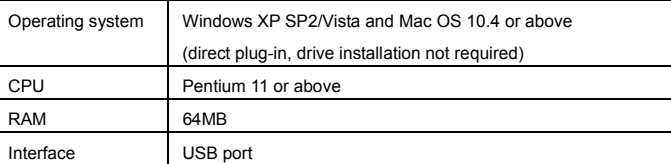

# **10. Troubleshooting**

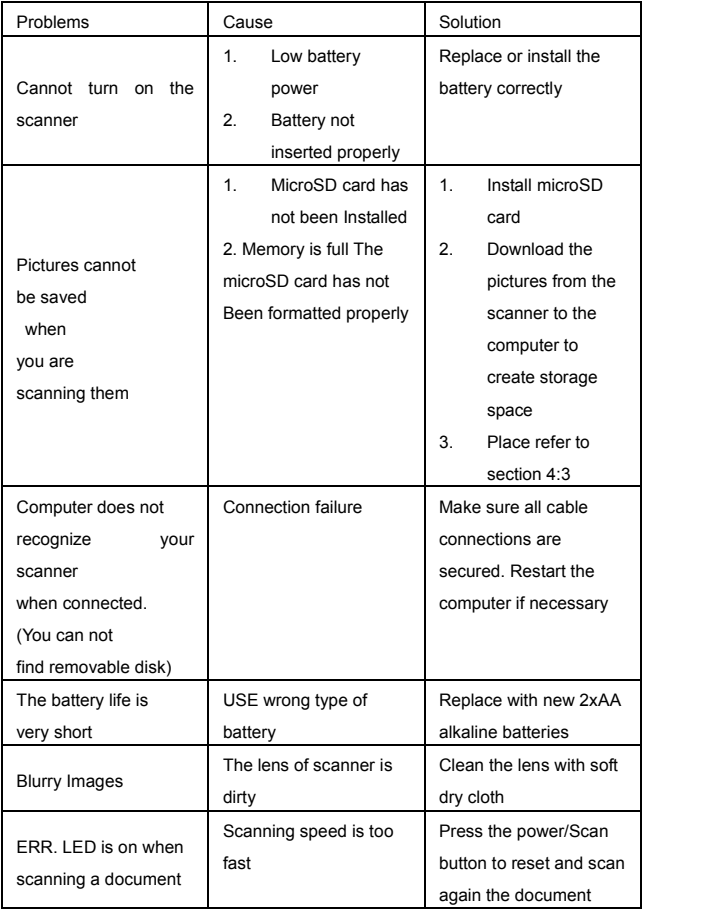

17

**EN**

## **11. NimoDoc Lite**

# **11.1 Start NimoDoc Lite**

Start  $\rightarrow$  Programes  $\rightarrow$  NimoDoc Lite  $\rightarrow$  NimoDoc Lite

### **11.2 Main Interface**

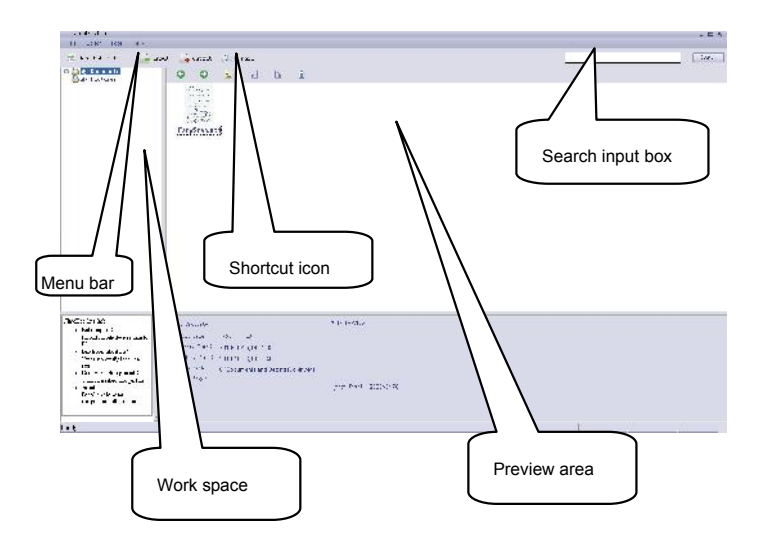

## **11.3 Introductions on Software Functions**

## **11.3.1 Set Work Space**

Right click on a directory from work space, and enter into

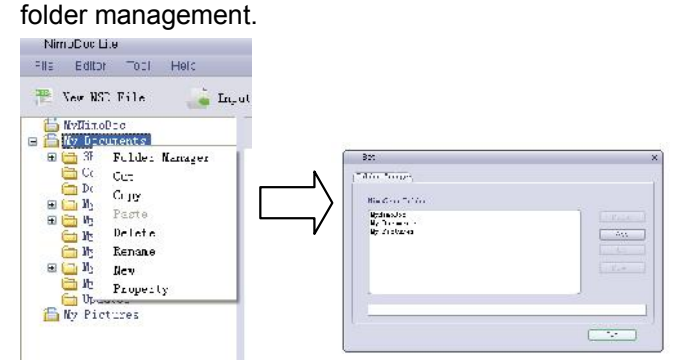

Press **Add**, choose a directory, then the directory will be set as a work space:

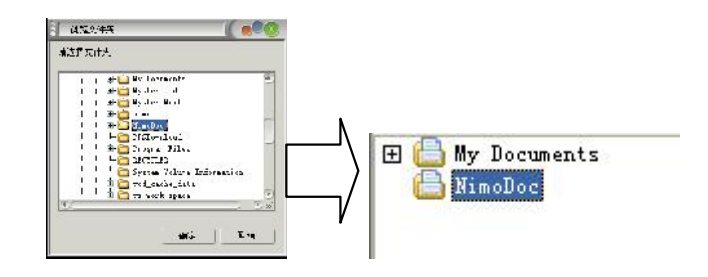

Then, files inputted will be stored at the work space.

### **11.3.2 Create New NSD File**

NSD file is a folder into which you can put source files. Click **New NSD File** icon, and then a new folder is created in the preview area.

You can rename the new folder by right clicking its icon.

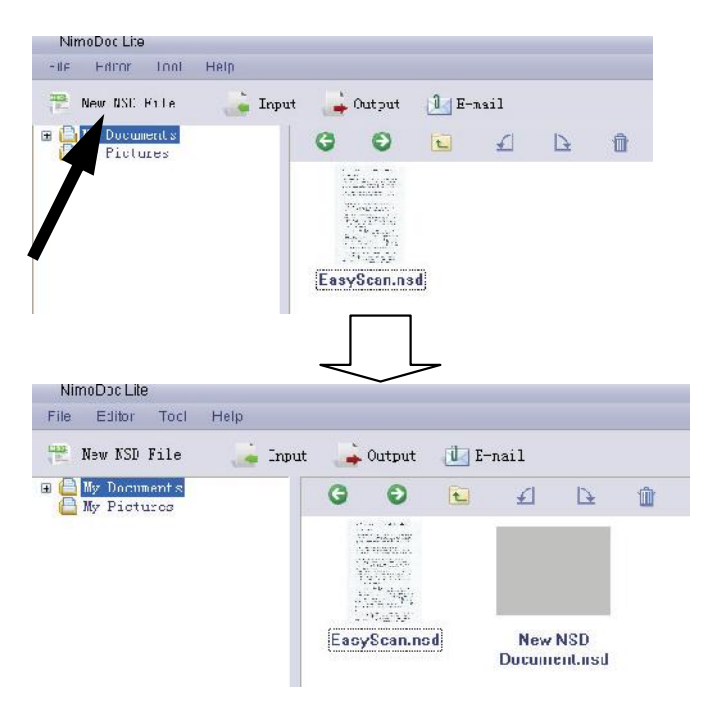

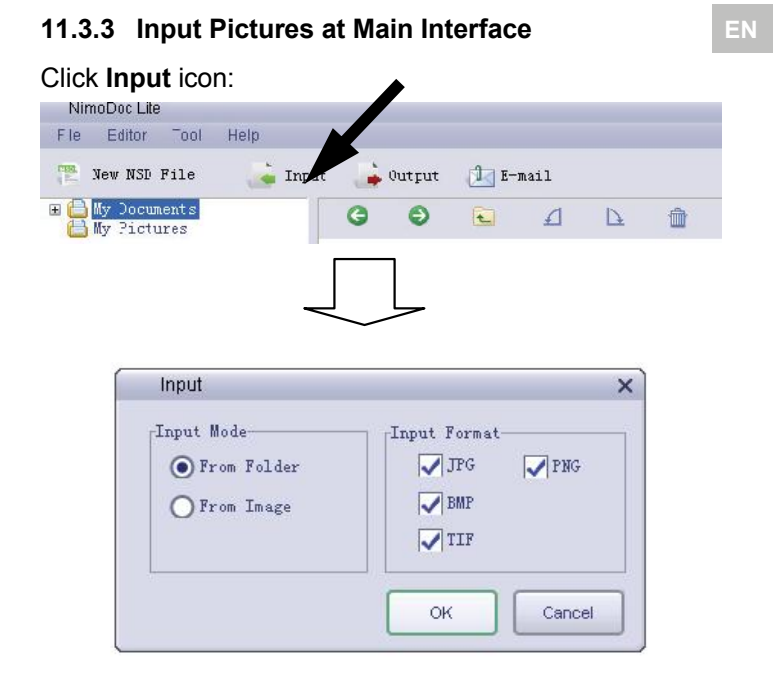

You can choose to input either a whole folder that contains pictures or a single picture. A new folder will then be generated to contain the pictures inputted.

# **11.3.4 Output files from Main Interface**

 $\frac{1}{10}$ 

Choose a folder you want to output by clicking it, and then click Output icon:

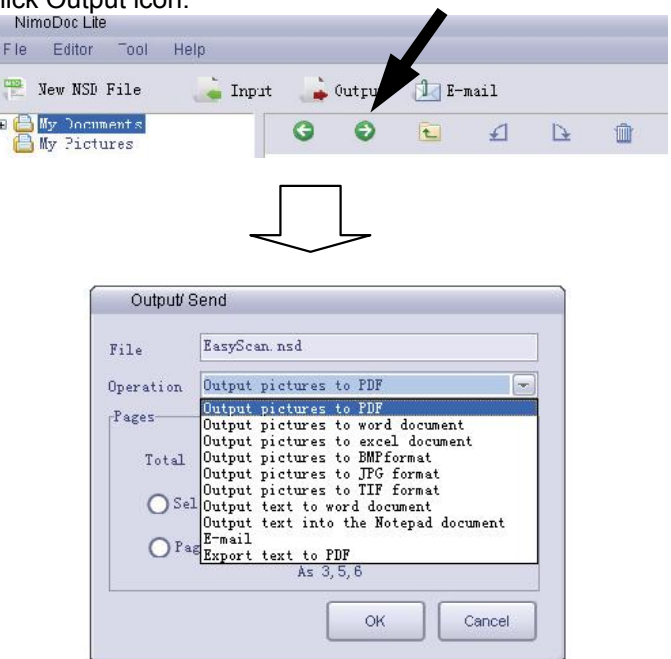

Then you can choose the target type you want to output the pictures.

## **11.3.5 Editing Interface**

Double click a folder at the main interface, and then you can enter into editing interface, where you can do input

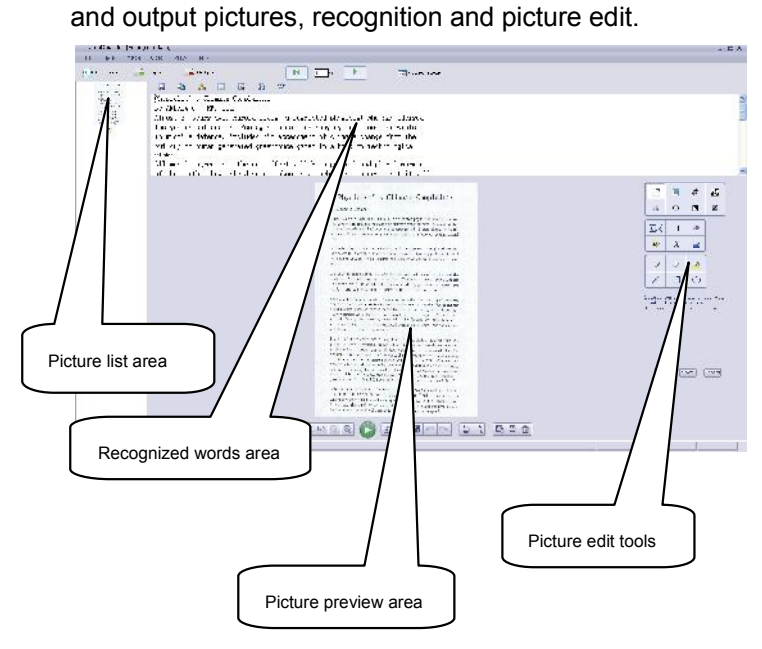

# **11.3.6 Input Pictures at Editing Interface**

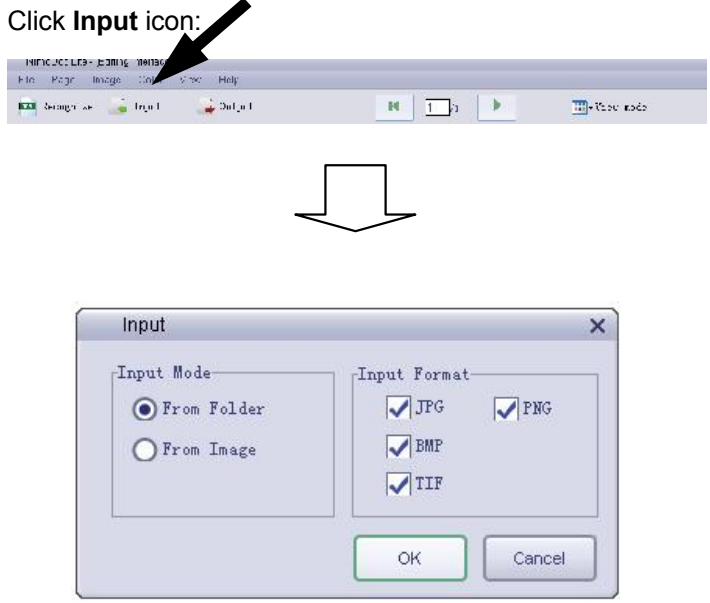

You can choose to input either a whole folder that contains pictures or a single picture. Inputted pictures will then list on the Picture list area on that left.

## **11.3.7 Recognition**

Click recognition icon:  $\mathbf{H} = \begin{bmatrix} \mathbf{H} & \mathbf{H} \\ \mathbf{H} & \mathbf{H} \end{bmatrix} \begin{bmatrix} \mathbf{H} \\ \mathbf{H} \end{bmatrix}$  $\frac{1}{2}$  and  $\frac{1}{2}$  and  $\frac{1}{\sqrt{2}}$  front  $\rightarrow$  Datje I  $\frac{\overline{\text{Im}}}{\sqrt{\text{Im}}}$  . The rode Recognize  $File$ C:\Documents and Settings\robin\My Document  $\n <sup>0</sup>$  perating English  $\sqrt{2}$ Recognition English<br>English<br>Japanse<br>Japalified Chinese<br>Traditional Chinese<br>German<br>Franch<br>Butch<br>Mix Recognize,<br>Mix Recognize,  $\odot$  All  $O$  Select  $\bigcirc$  Page **OK** Cancel

Choose the target pictures you need to do recognition. Then you must choose the language compatible to that on picture.

Click ok, and then the recognized txt will display in the Recognized words area.

## **11.3.8 Output Files from Editing Interface**

Click Output icon:

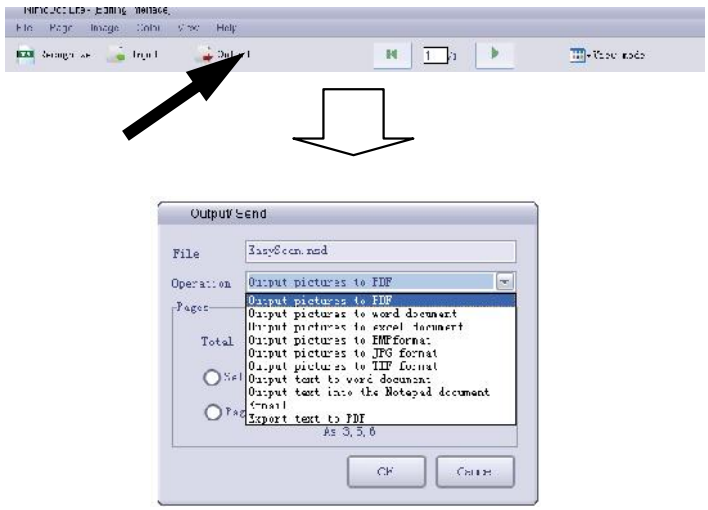

Choose the target format you need to output the pictures. Target formats can be either of the following:<br>
1) Output pictures to PDF

- 1) Output pictures to PDF
- 2) Output pictures to word document
- 3) Output pictures to excel document
- 4) Output pictures to BMP format
- 5) Output pictures to JPG format
- 6) Output pictures to TIF format
- 7) Output text to word document
- 8) Output text into Notepad document
- 9) Email
- 10) Export text to PDF

## **11.3.9 View Mode**

#### Click View Mode icon:

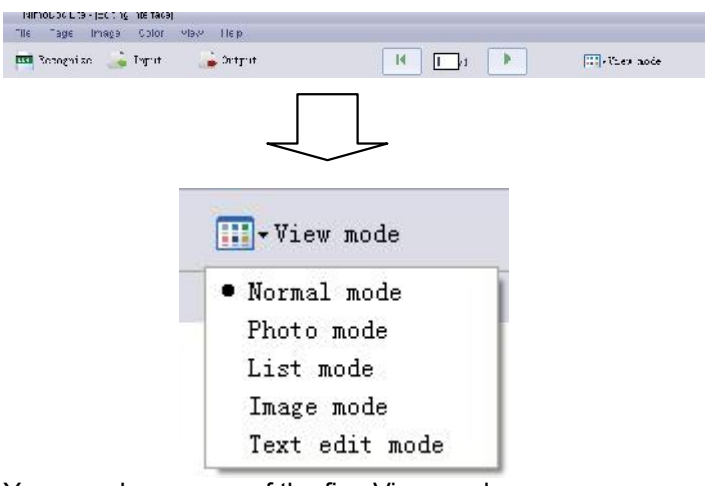

You can choose any of the five View modes:

- 1) Normal mode
- 2) Photo mode
- 3) List mode
- 4) Image mode
- 5) Text edit mode

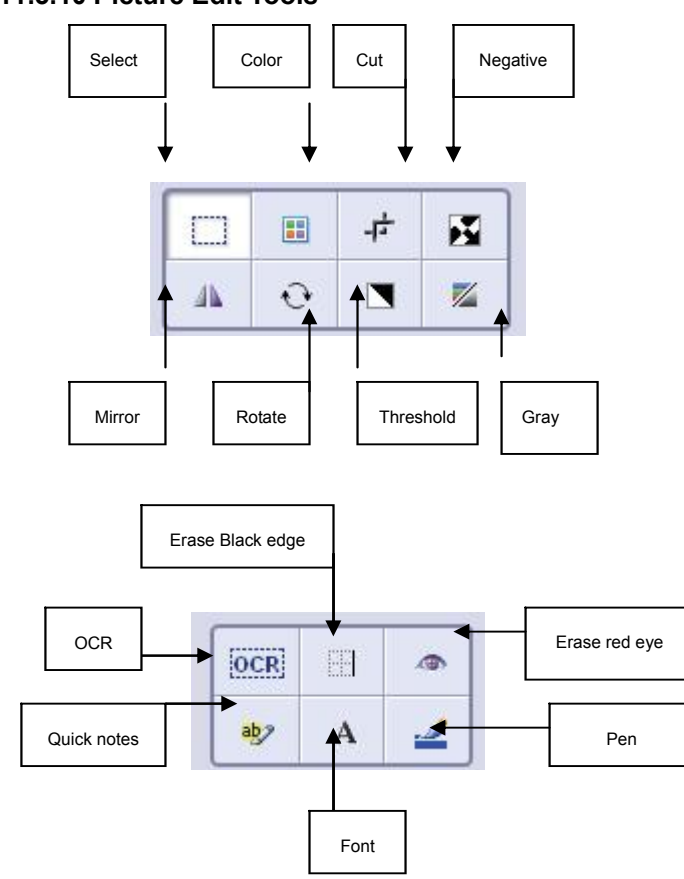

## **11.3.10 Picture Edit Tools**

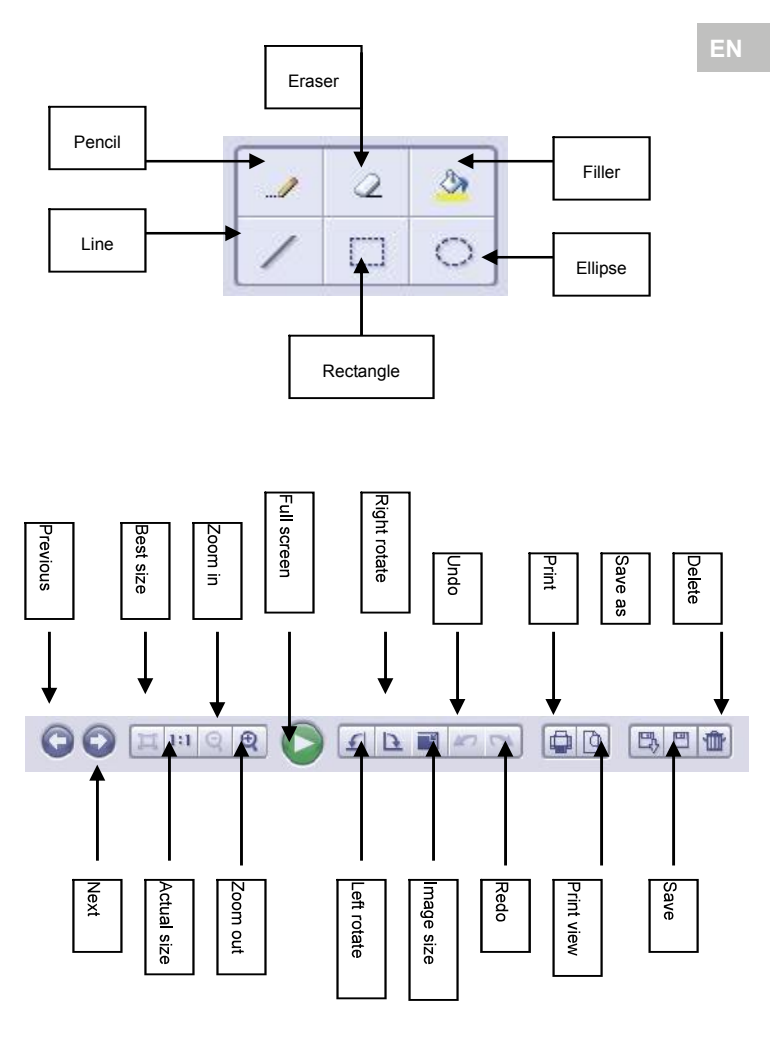

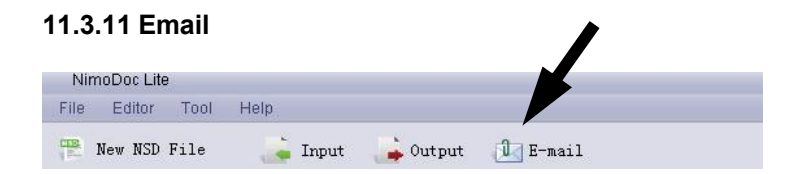

Email function enables you to send files by email.

## **11.3.12 Search**

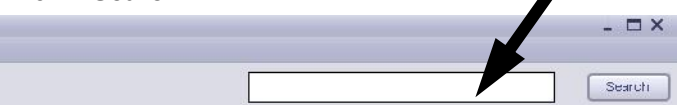

By inputting key words, search function enables you to locate history files easily and efficiently.

This symbol on the product or in the instructions means that your<br>electrical and electronic equipment<br>should be disposed at the end of its life separately from your household  $\bigcup$  waste. There are separate collection systems for recycling in the EU.<br>For more information, please

product.

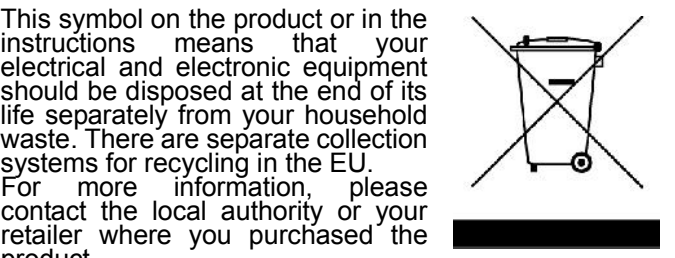